# **Port Campus Printing**

1 Download Driver

In a search engine, search for or visit

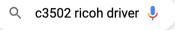

http://support.ricoh.com/bb/html/dr\_ut\_e/re2/model/mpc300/mpc300.htm

Install the driver to your computer.

Add the Printer
Open System Preferences from your dock or Applications Folder

#### Click on **Printers & Scanners**

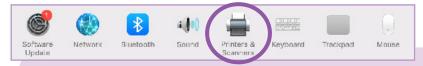

**But first!** Make sure you are connected to the internet before proceeding. If using WIFI, only connect to **eduroam** for printing!

3 Press the +sign below

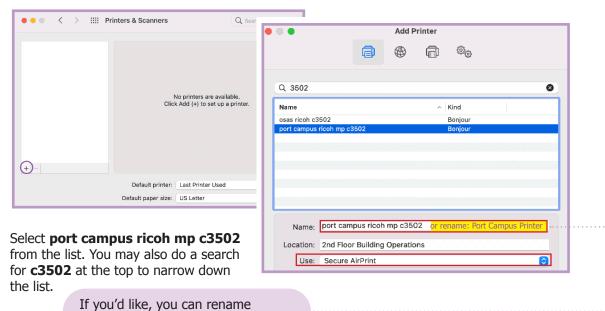

(4) Click **Select Software** from the **Use** pulldown.

**Port Campus Printer** 

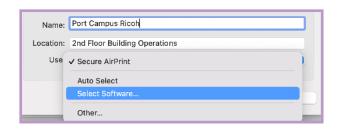

the printer to something else, such as

Select **RICOH Aficio MP C3502 PS** from the list, click **OK** 

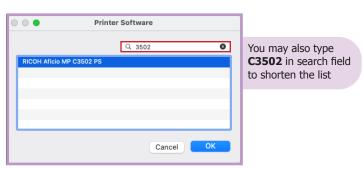

macOS

Monterey

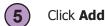

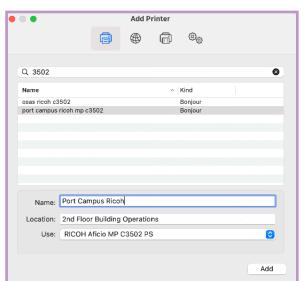

### Click **OK** once setup is complete.

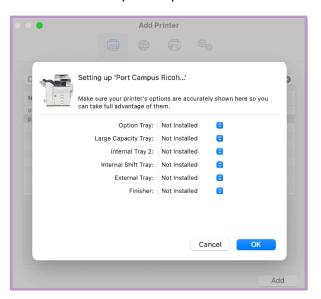

## 6 Add User Access Control

The Port Campus Ricoh has Accounting Software, and requires a print code to be saved as a preset.

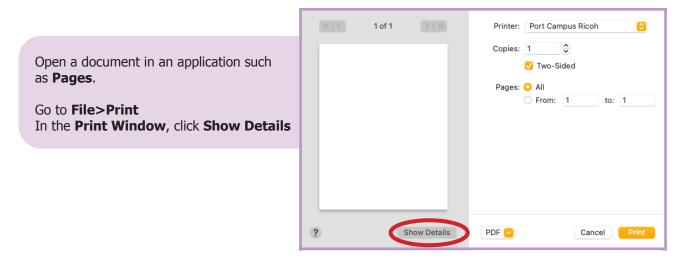

### 7 Job Log: Enter Printer Code

Instead of Pages, select **Job Log** from the pulldown

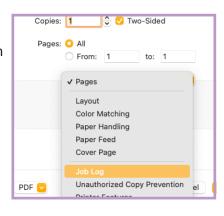

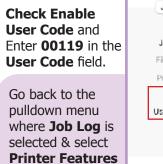

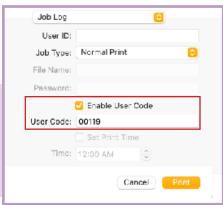

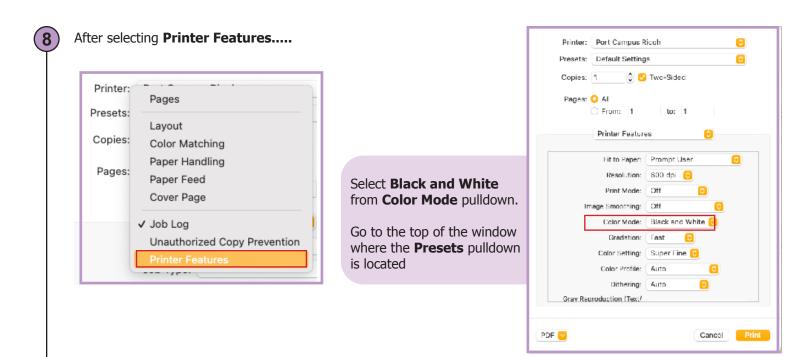

9 It's now time to save these settings as a **Print Preset** 

Select Save Current Settings as Preset....

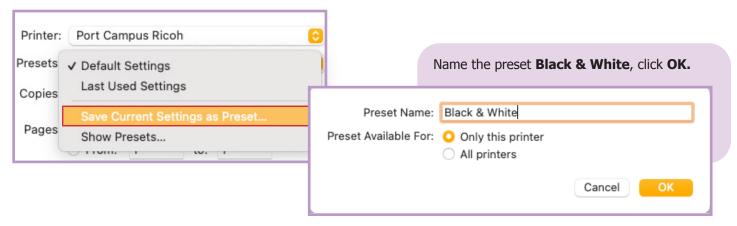

If you are faculty, ask your Chair or Sonya Diamond for your print code. The 00119 print code is for free black & white printing, and can also be used for photocopying. To print color, you may purchase a color code from Sonya in the Service Cente, at Granville Mall.

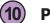

### **Print**

To print, go to **File>Print** in your software

\*\*At Port Campus you must always see the name of the printer plus the preset, or the print will fail.

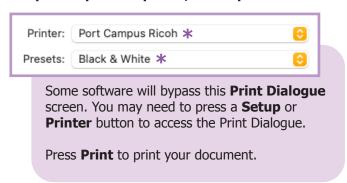

Enter your **NSCAD user credentials**, without @nscad.ca, and click **OK**.

Authentication Error means there is an error in the credentials.

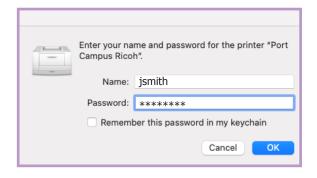